## **Инструкция для обучающихся по установке и настройке Safe Exam Browser для сдачи тестов**

Safe Exam Browser (SEB) — программа для проведения экзаменов, тестов и т.д. в режиме онлайн. Предусматривает защиту от: открытия посторонних приложений (видео- и голосовой связи);

- параллельного поиска информации в веб-браузере;
- запуска приложения на виртуальной машине;
- перехода на определенные сайты;
- сохранения информации в буфере обмена перед входом в программу.

Для прохождения теста необходимо выполнение следующих требований:

- 1. Наличие компьютера или ноутбука с Web-камерой и операционной системой Windows 7, 8 ,10 или MacOS.
- 2. Установить браузер Google Chrome.

Для прохождения тестирования необходимо выполнить следующие шаги:

**Шаг 1:** Перейдите на свой курс, по которому планируется сдача теста с использованием Safe Exam Browser.

**Шаг 2:** Скачайте и установите от имени администратора Safe Exam Browser.

*Установка браузера*

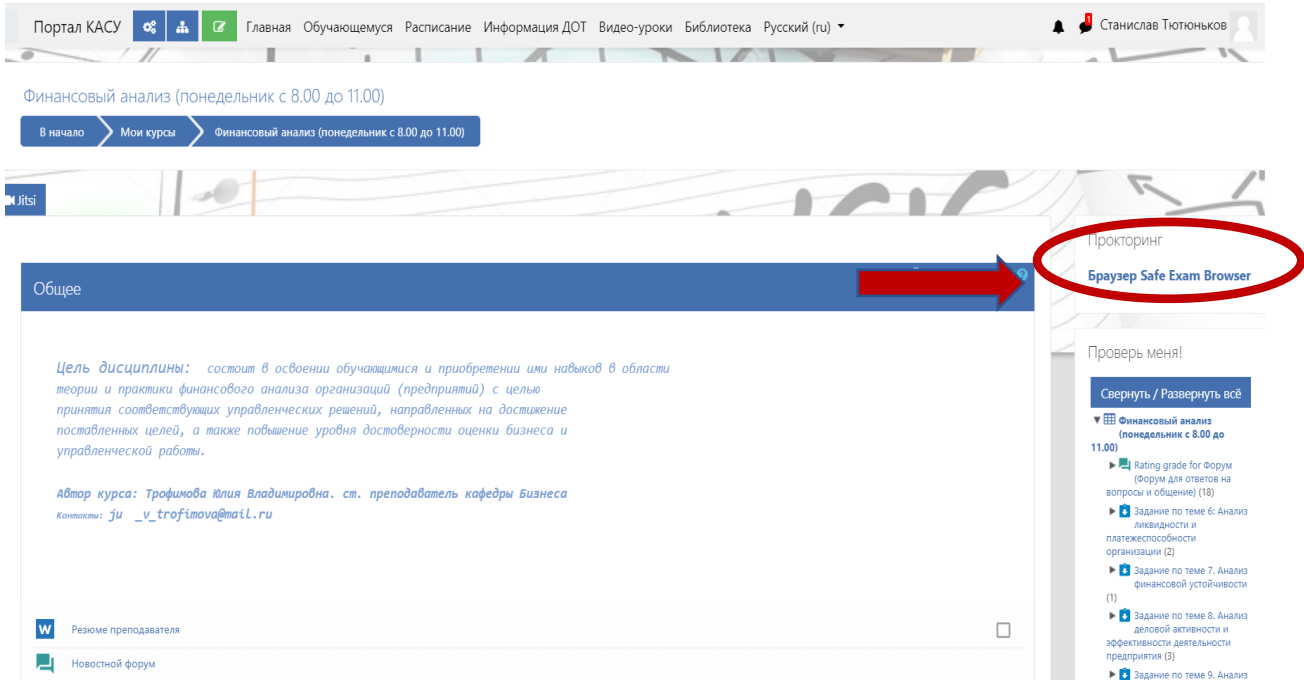

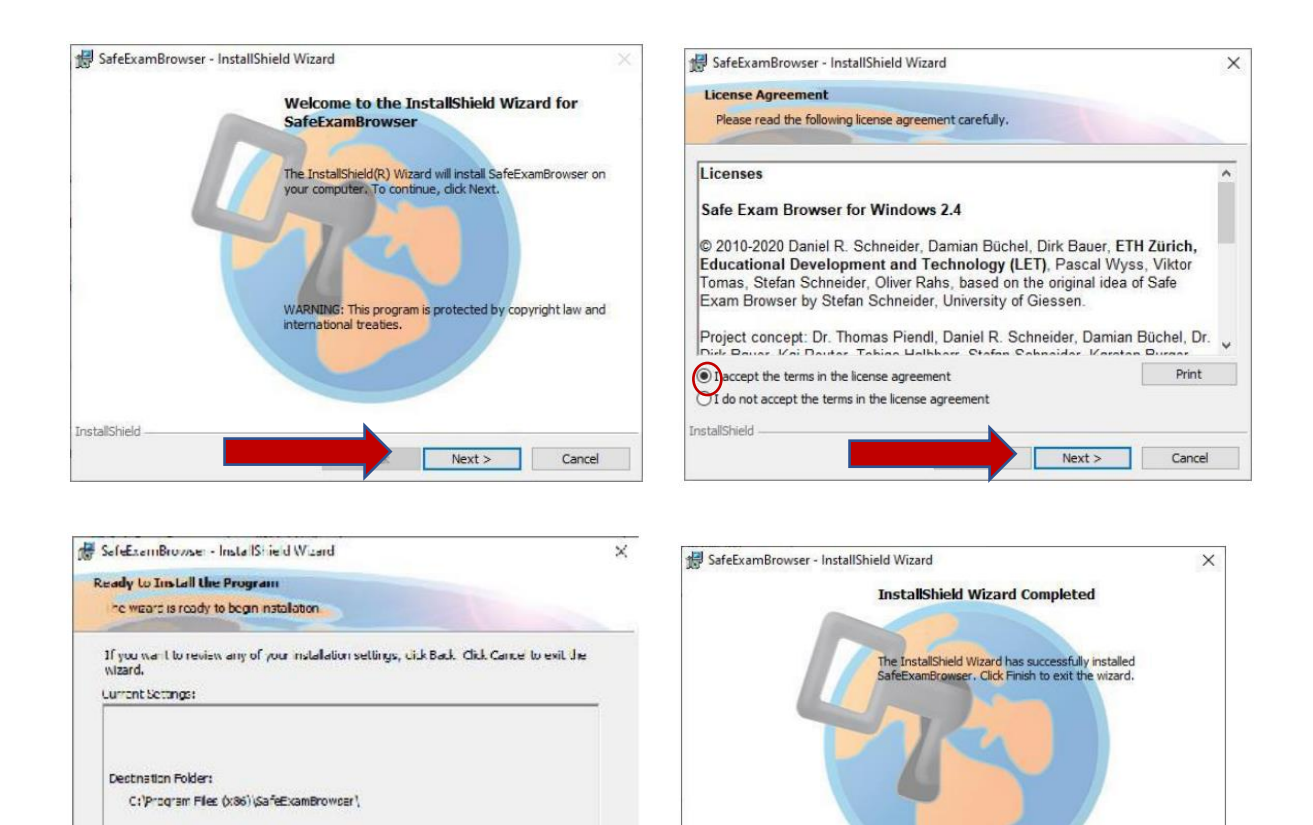

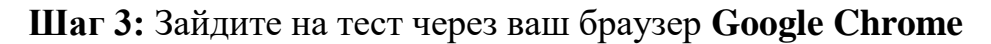

Finish

Cancel

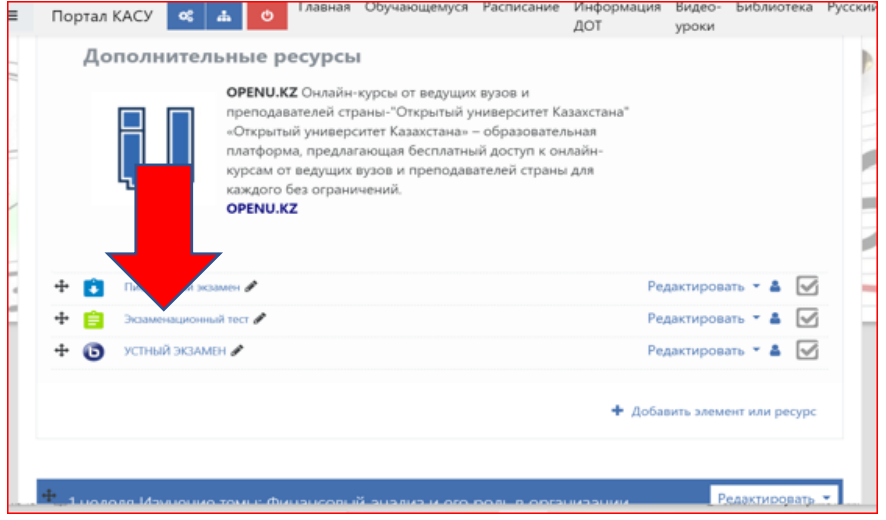

Install Card

Iristal Shield

 **Шаг 4:** Скачайте файл конфигурации (Seb-конфигуратор) для образовательного портала, на котором размещен тест

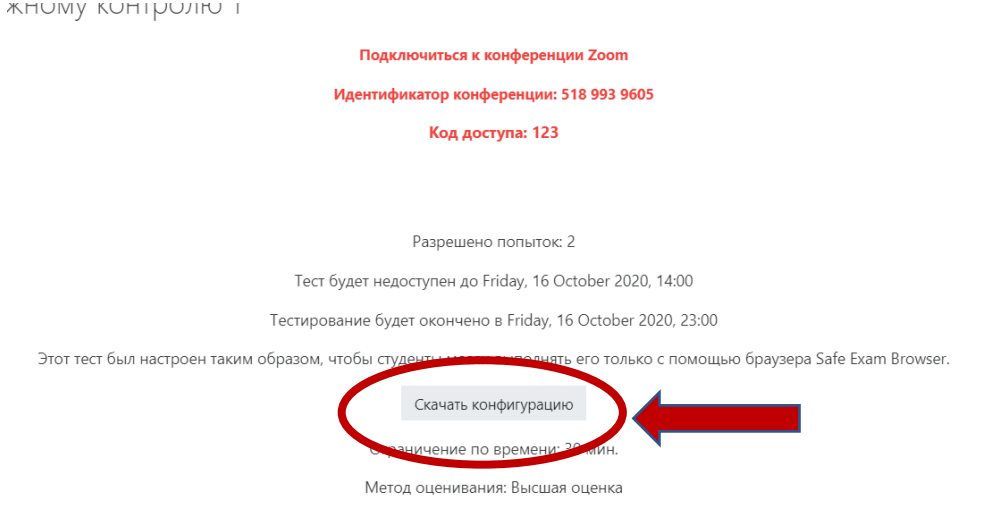

## **ВНИМАНИЕ! Закройте браузер Google Chrome**

 **Шаг 5:** Запустить скачанный файл **config.seb** и дождаться окончания конфигурирования. После этого нажать кнопку «Yes».

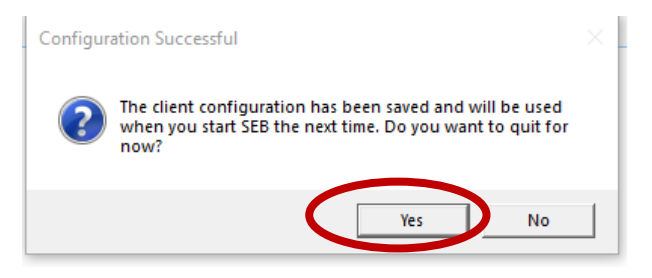

Запустится личная комната видеоконференции jitsi meet

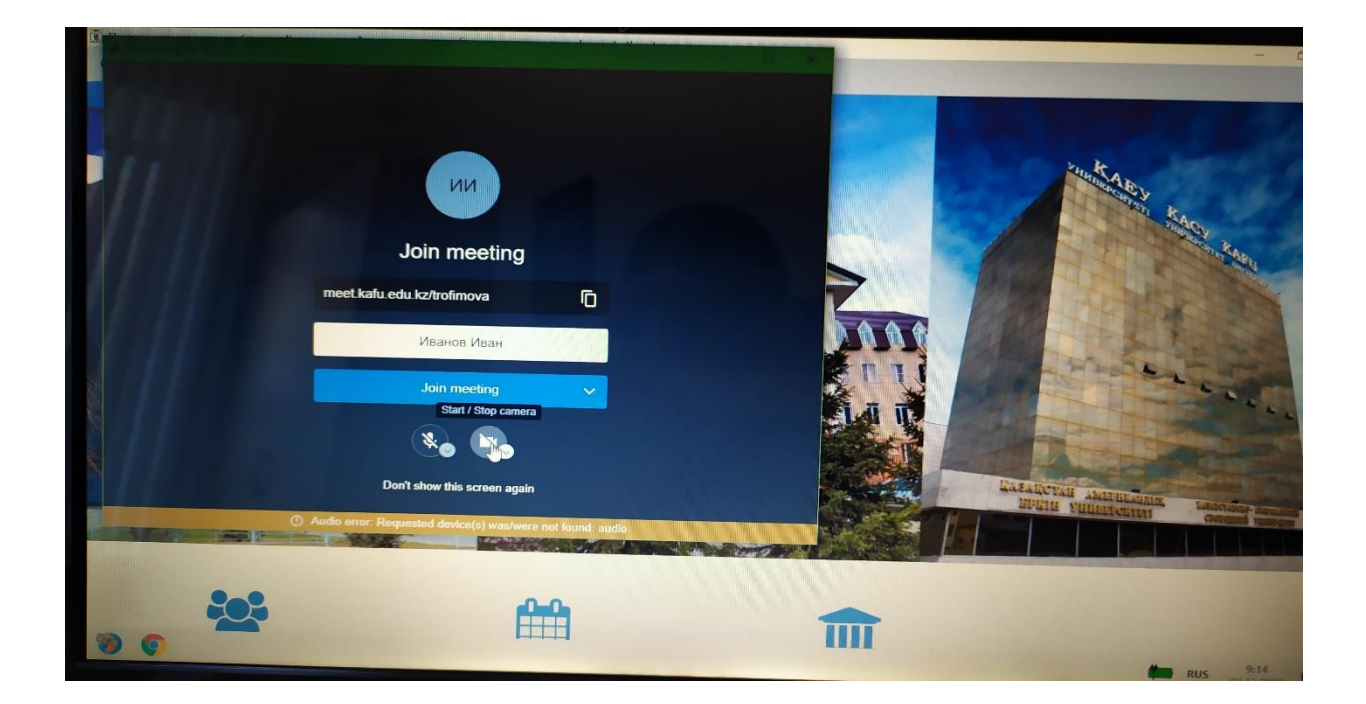

**Шаг 6:** Введите ФИО как в удостоверении личности и присоединитесь к конференции.

**ВНИМАНИЕ! ЕСЛИ** личная комната видеоконференции jitsi meet не запустилась, закройте Safe Exam Browser и запустите повторно скачанный файл **config.seb**

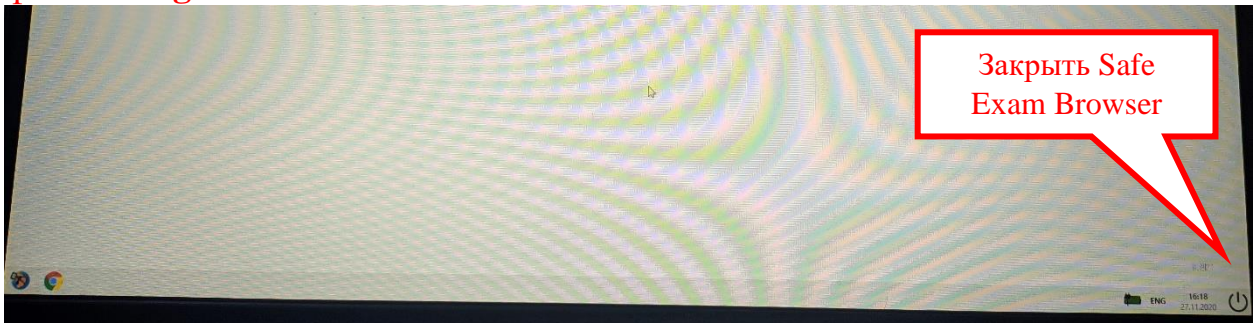

- **6.1** Откройте доступ к экрану
- **6.2** Выберите «отображать весь экран»
- **6.3** Подключите камеру

**6.4** Дождитесь разрешения от преподавателя (получить пароль на тест)

**ВНИМАНИЕ!** При появлении всплывающих окон в браузере дать разрешение на камеру и микрофон.

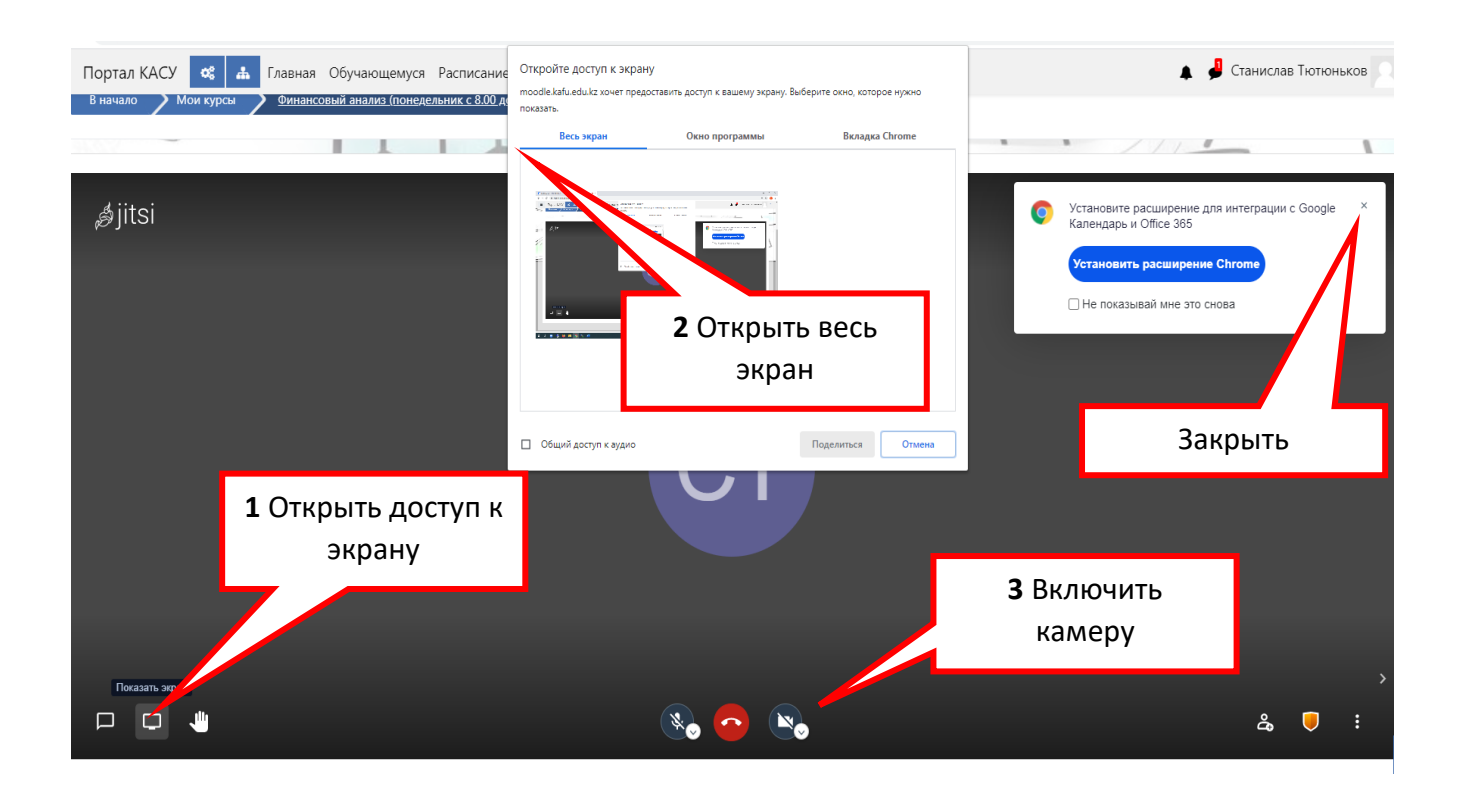

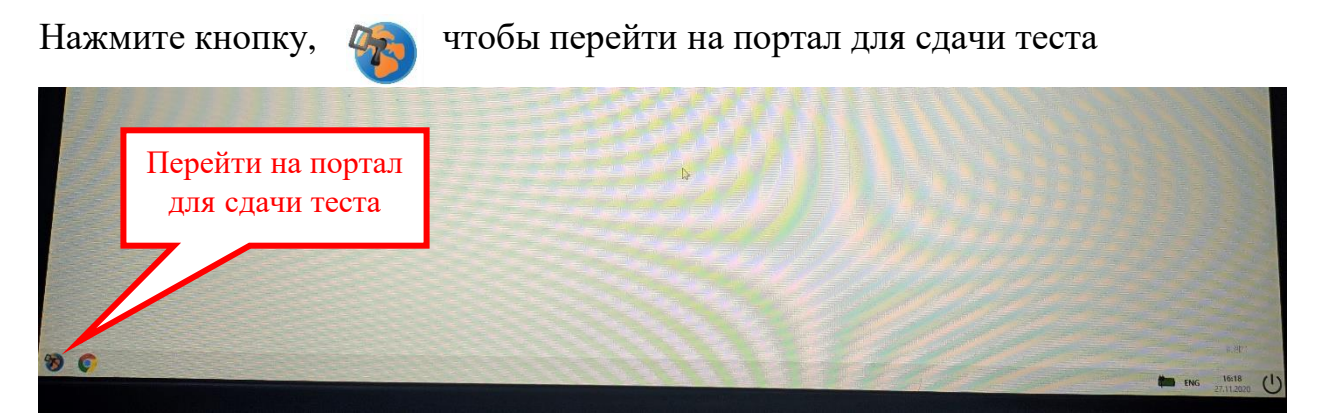

**Шаг 7:** В окне авторизации введите свой логин и пароль

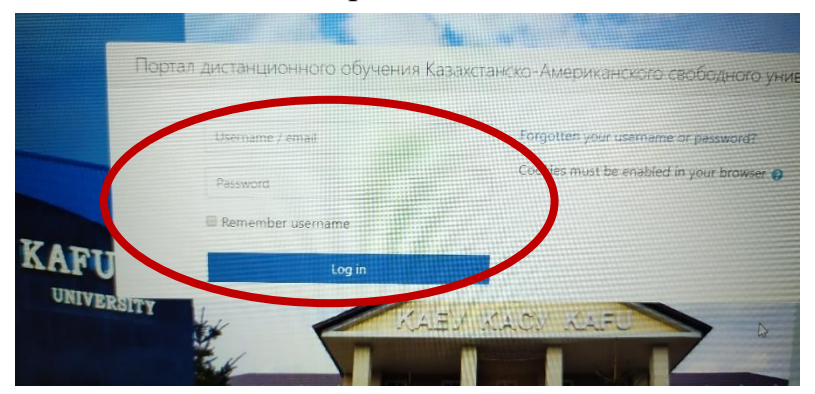

**Шаг 8:** Затем нажмите кнопку начать тест

Кнопка начать тестирование будет доступна со времени начала экзамена.

После начала тестирования появится следующее окно:

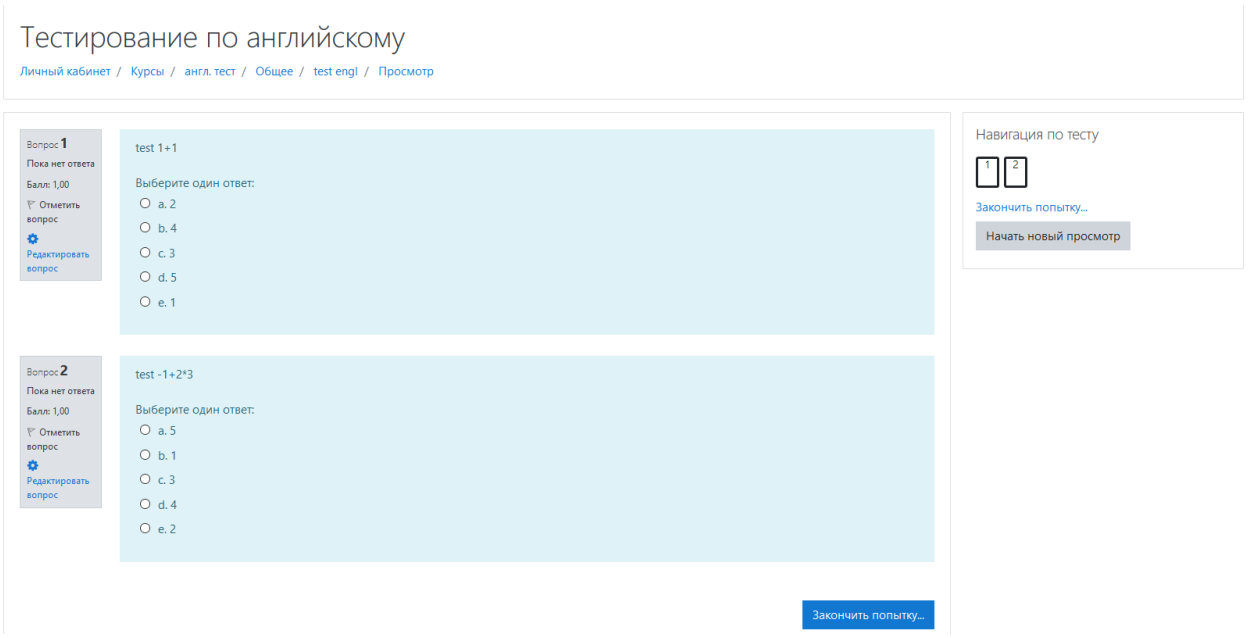

После ответа на все вопросы необходимо нажать кнопку «Завершить попытку» появится следующее окно

После завершения можно закрыть Safe Exam Browser.